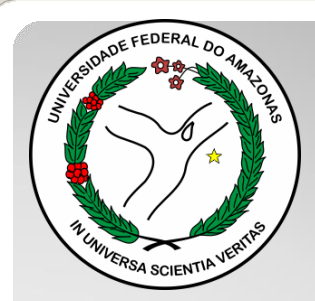

*Universidade Federal do Amazonas Pró-Reitoria e Gestão de Pessoas Departamento de Desenvolvimento de Pessoas Coordenação de Acompanhamento da Carreira*

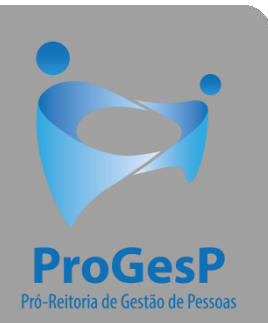

## PROMOÇÃO CLASSES B,C e D

Passo a passo - SEI

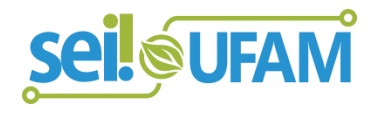

Manaus-AM Março de 2021

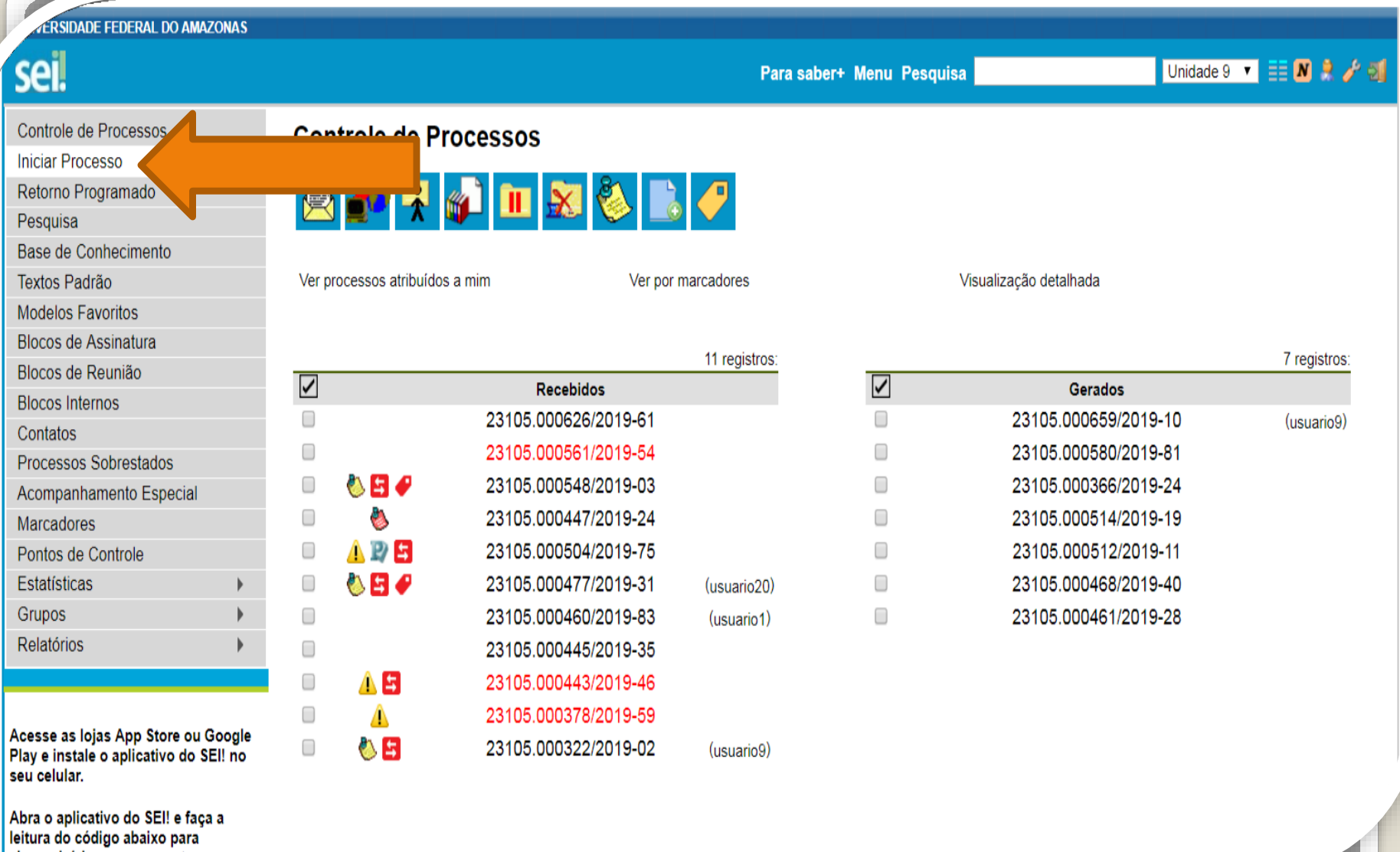

Leineronizá-lo com eus conts

Passo 1: Após entrar no ambiente do SEI, clique em "Iniciar Processo"

CAC VEE **N** R / 5

JADE FEDERAL DO AMAZONAS eil. Controle de Processos **Iniciar Processo** Retorno Programado Pesquisa Base de Conhecimento Textos Padrão **Modelos Favoritos Blocos de Assinatura** Blocos de Reunião **Blocos Internos** Contatos **Processos Sobrestados** Acompanhamento Especial Marcadores Pontos de Controle Estatísticas Grupos Acesse as lojas App Store ou Google Play e instale o aplicativo do SEI! no seu celular. Abra o aplicativo do SEI! e faça a leitura do código abaixo para sincronizá-lo com sua conta.

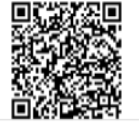

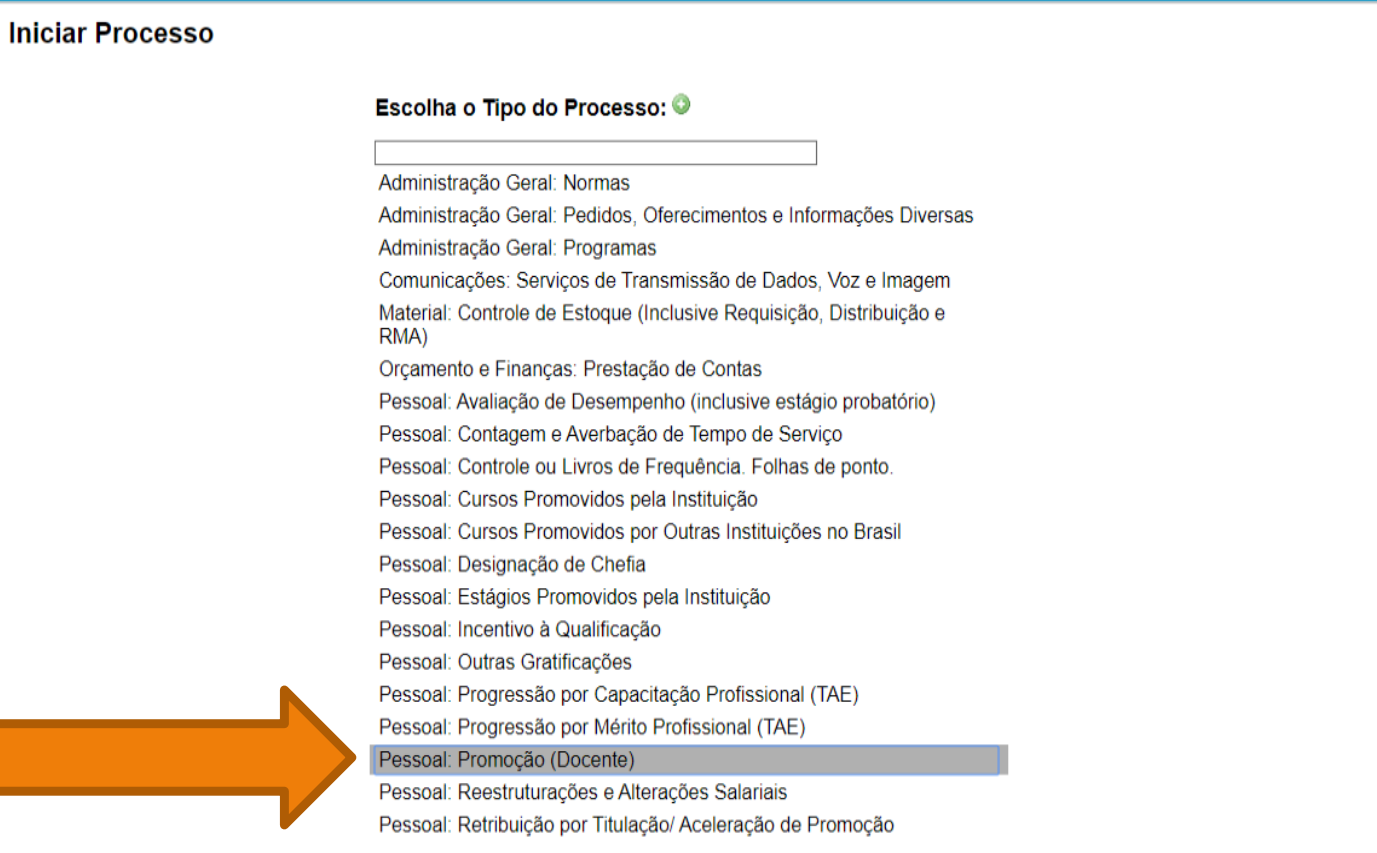

Passo 2: Selecione o tipo de processo "Pessoal: Promoção (Docente)

**FEDERAL DO AMAZONAS** 

## CAC TEN R & A Para saber+ Menu Pesquisa  $\frac{1}{2}$  3.0.11 Controle de Processos **Iniciar Processo Iniciar Processo** Salvar Voltar Retorno Programado Pesquisa Tipo do Processo: Base de Conhecimento Pessoal: Promoção (Docente)  $\mathbf{v}$ Textos Padrão Especificação: **Modelos Favoritos** Solicitação de Promoção Blocos de Assinatura Classificação por Assuntos: Blocos de Reunião **Blocos Internos** 023.03 - REESTRUTURAÇÕES E ALTERAÇÕES SALARIAIS (inclusive Ascensão e Progressão Funcional; Avaliação de Desempenho; Enquadramento; Equiparação, Reajuste e Reposição Sa Contatos Processos Sobrestados Acompanhamento Especial Interessados Marcadores Pontos de Controle  $P$   $\alpha$   $x$ Estatísticas 合易 Grupos Observações desta unidade: Acesse as lojas App Store ou Google Play e nstale o aplicativo do SEI! no seu celular. Abra o aplicativo do SEI! e faça a leitura do código abaixo para sincronizá-lo com sua conta. Nivel de Acesso ◯ Restrito <sup>O</sup> Público Sigiloso Salvar Voltar Ativar o Windows Acesse Configurações para ativar o Windov

Passo 3: Preencha com os dados requeridos. O interessado é o próprio docente. Selecione o Nível de Acesso "Público". Então, clique em **"Salvar".**

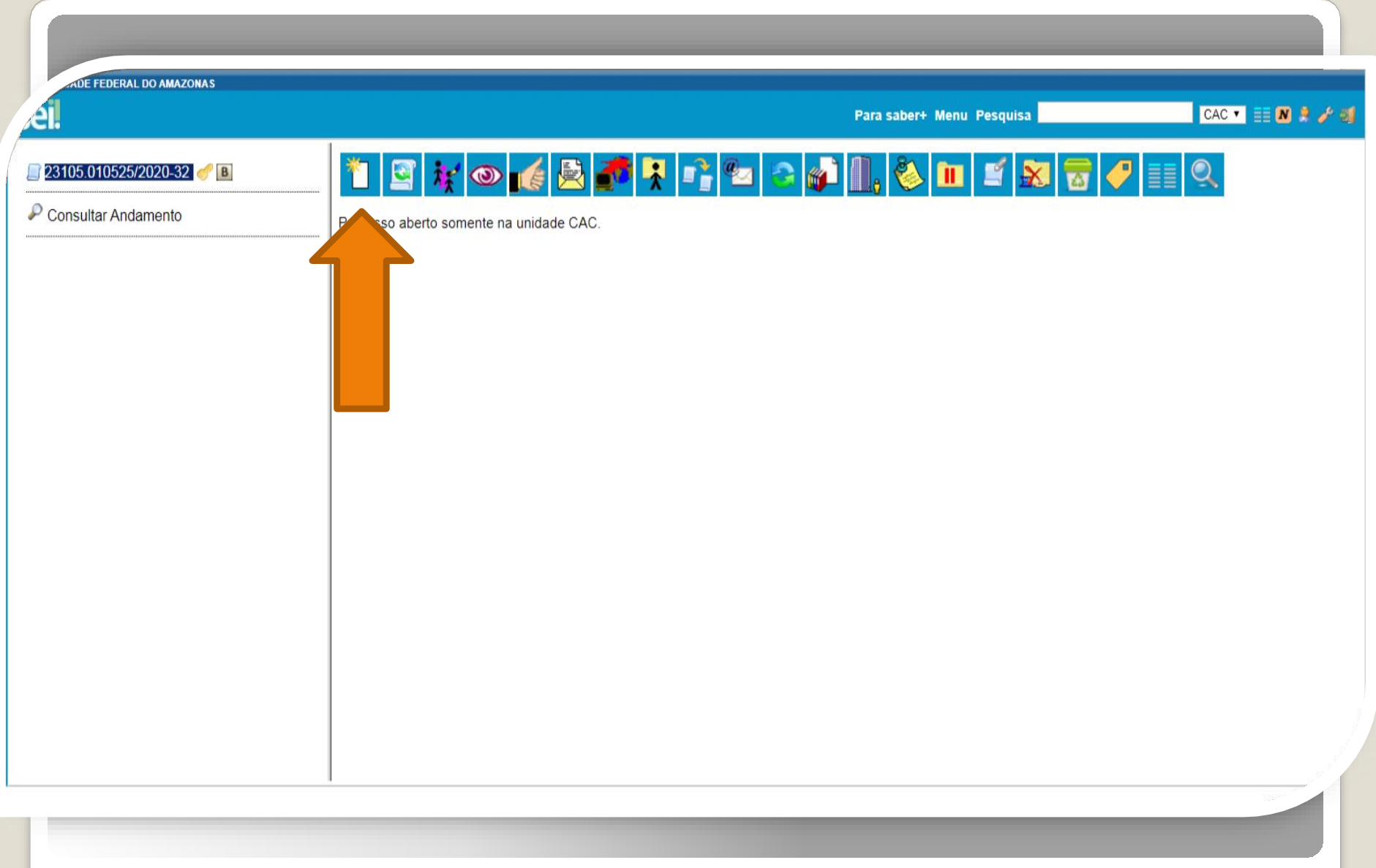

Passo 4: Clique no ícone "Incluir Documento" para inserir o Requerimento do Termo de Aprovação: Prog./Promoç.

**JE FEDERAL DO AMAZONAS** 

 $\mathcal P$  Consultar Andamento

4I

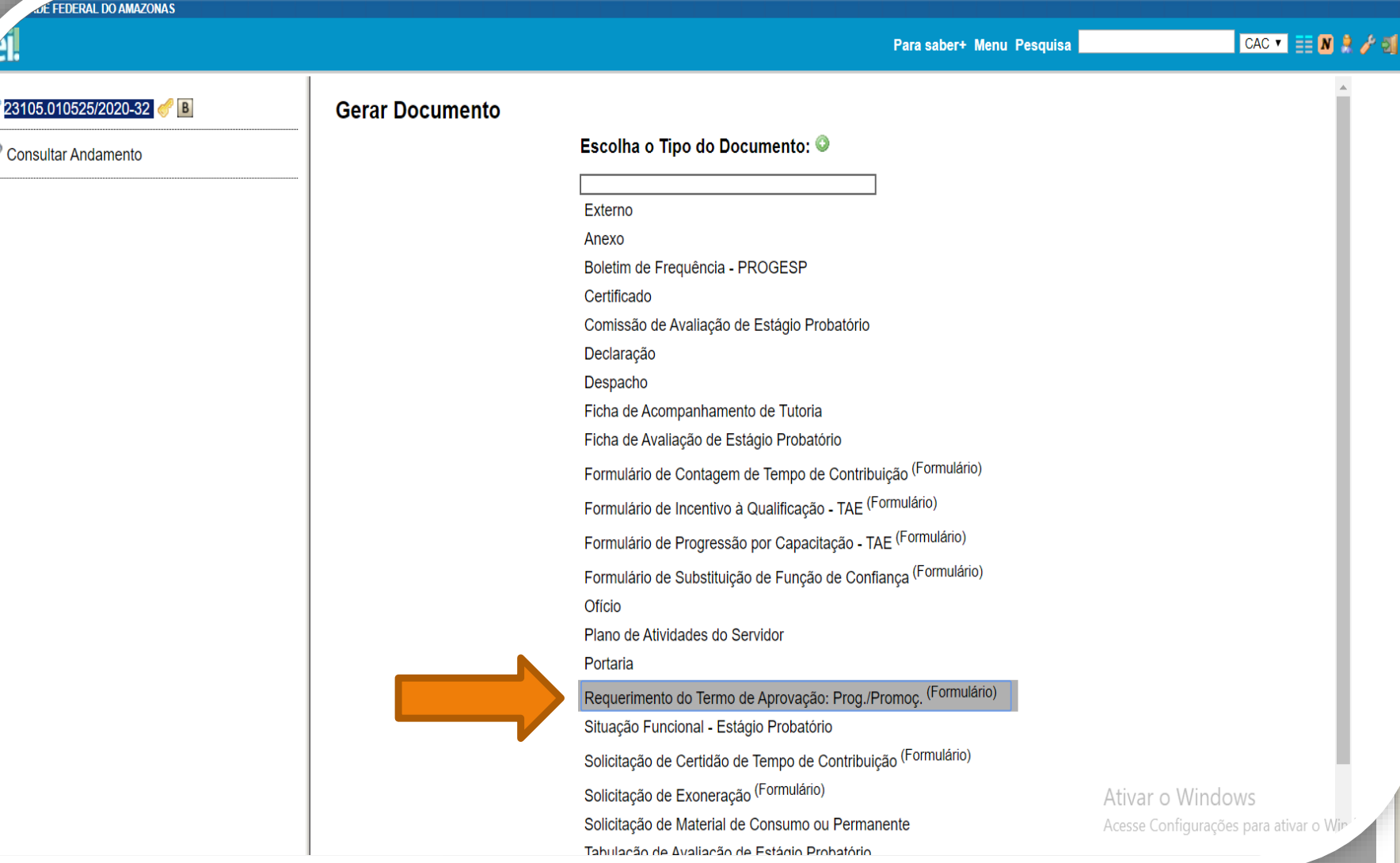

Passo 5: Selecione o "Requerimento do Termo de Aprovação".

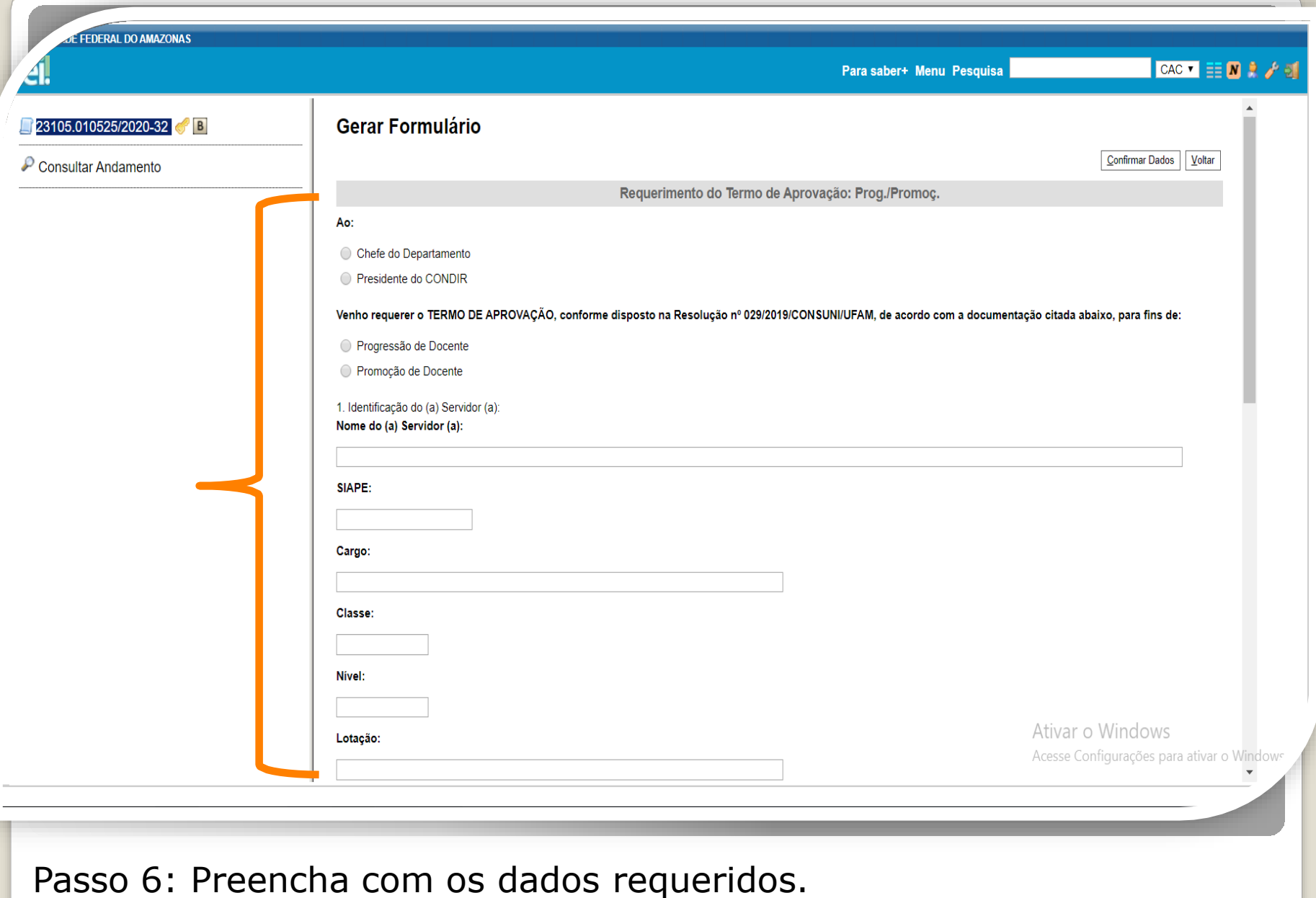

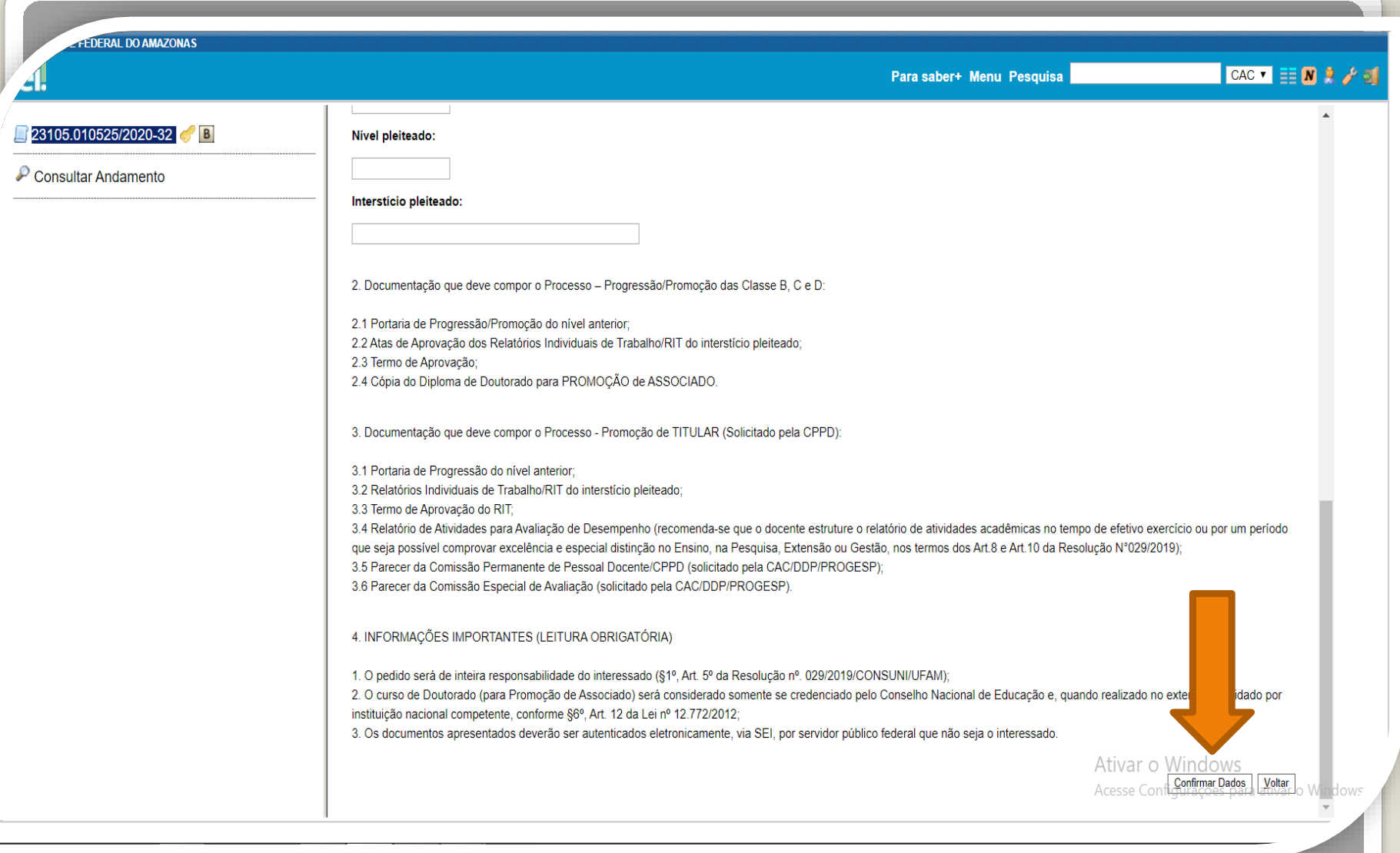

Passo 7: Ao final do preenchimento, clique em "Confirmar Dados".

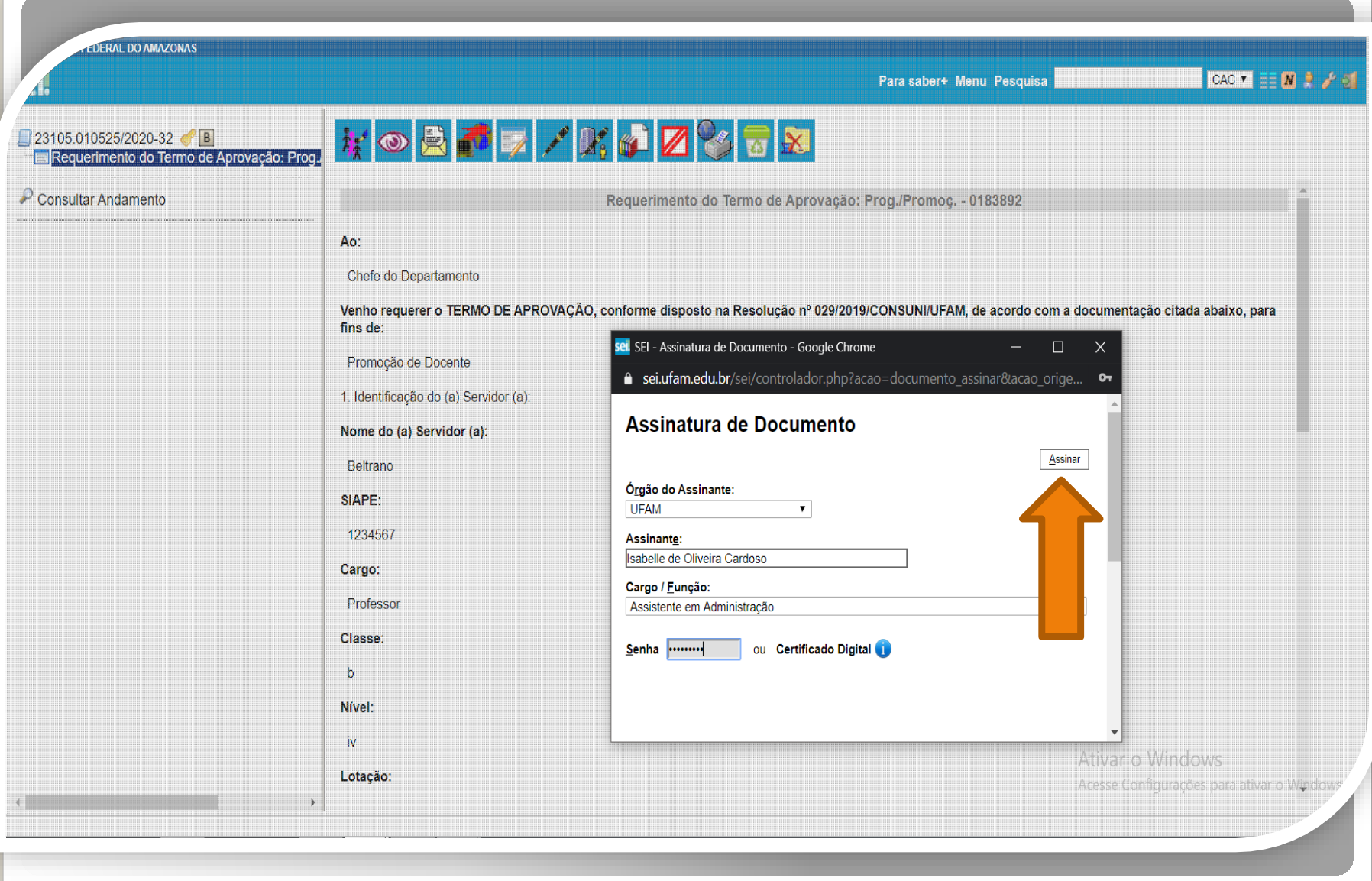

Passo 8: Assine eletronicamente o seu requerimento clicando em "Assinar Documento".

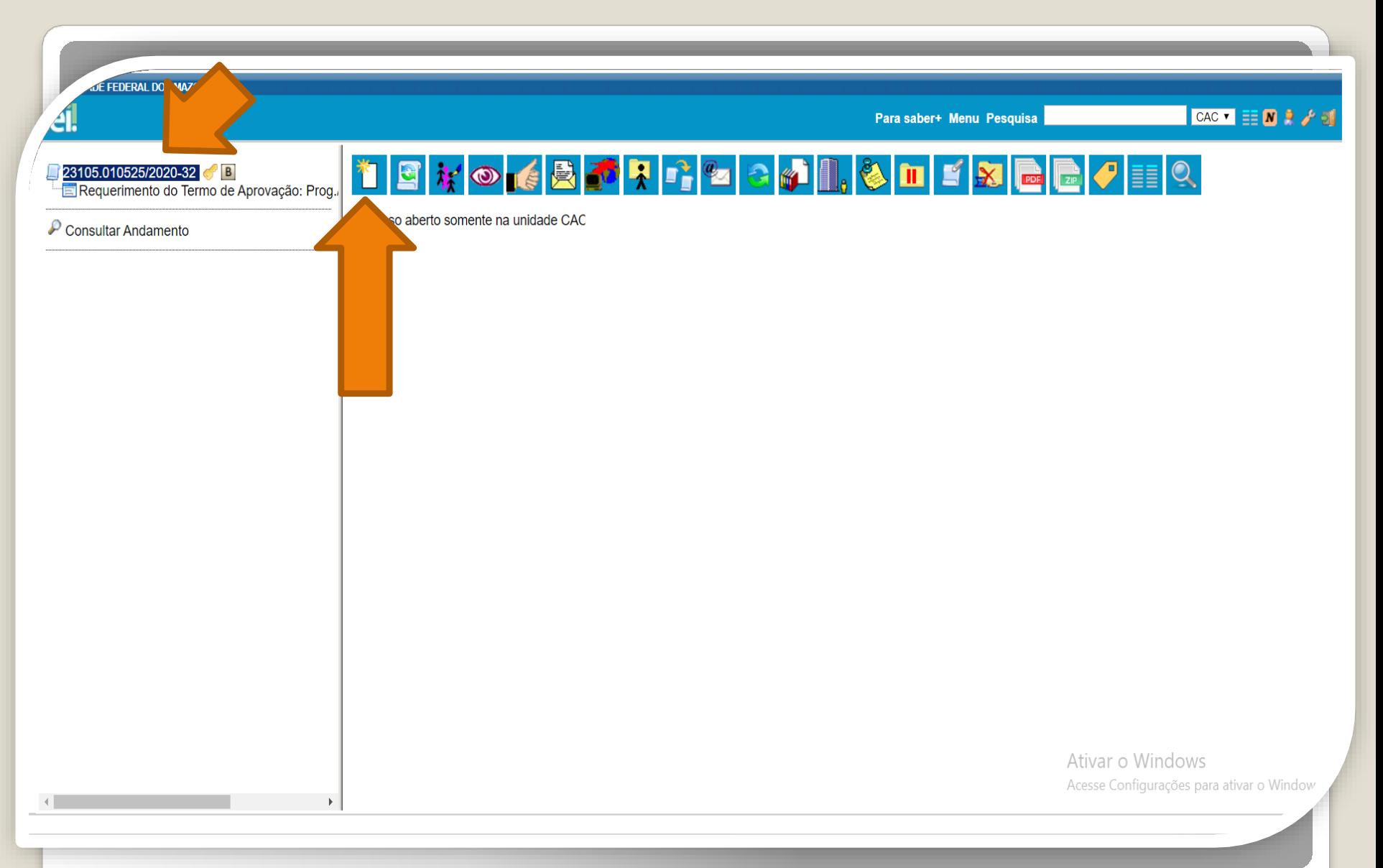

Passo 9: Clique no número do processo para voltar aos ícones principais, após clique no ícone "Incluir Documento" para anexar os documentos requisitados pela Resolução nº 029/2019.

E FEDERAL DO AMAZONAS

**CAC TEN R & J** Para saber+ Menu Pesquisa **Gerar Documento** 23105.010525/2020-32 **C**B Requerimento do Termo de Aprovação: Prog. Escolha o Tipo do Documento: <sup>O</sup> Consultar Andamento Externo Anexo Boletim de Frequência - PROGESP Certificado Comissão de Avaliação de Estágio Probatório Declaração Despacho Ficha de Acompanhamento de Tutoria Ficha de Avaliação de Estágio Probatório Formulário de Contagem de Tempo de Contribuição (Formulário) Formulário de Incentivo à Qualificação - TAE (Formulário) Formulário de Progressão por Capacitação - TAE (Formulário) Formulário de Substituição de Função de Confiança (Formulário) Ofício Plano de Atividades do Servidor Portaria Requerimento do Termo de Aprovação: Prog./Promoç. (Formulário) Situação Funcional - Estágio Probatório Solicitação de Certidão de Tempo de Contribuição (Formulário) Solicitação de Exoneração (Formulário) Ativar o Windows Solicitação de Material de Consumo ou Permanente Acesse Configurações para ativar o Windows  $\rightarrow$ Tahulacão de Avaliacão de Estánio Probatório

Passo 10: Selecione o tipo de documento "Externo". Nesse passo, você incluirá a **Portaria da sua última Progressão.**

**FEDERAL DO AMAZONAS** CAC VEE NR / 2 Para saber+ Menu Pesquisa 23105.010525/2020-32 **Registrar Documento Externo** Requerimento do Termo de Aprovação: Prog. Confirmar Dados | Voltar  $P$  Consultar Andamento **Tipo do Documento:** Data do Documento:  $\mathbf{v}$ Portaria 20/09/2015 A data deve ser a de Número / Nome na Árvore: emissão do documento, da última Progressão e não a de inclusão no Processo SEI. Formato ? Tipo de Conferência: ◯ Nato-digital Cópia Autenticada Administrativamente  $\mathbf{v}$ **O** Digitalizado nesta Unidade Remetente:  $\mathcal{P}$ Interessados: Nome do servidor Docente.  $P$ **Z** $X$ 合导 Classificação por Assuntos: Inserir Reestruturações e Alterações Salariais.020.1.a - LEGISLAÇÃO (Normas, Regulamentações, Diretrizes, Estatutos, Regulamentos, Procedimentos, Estudos erou Decisões de Caráter Geral)  $\mathcal{P} \times$  $\Delta$ 合导 Observações desta unidade: Ativar o Windows Acesse Configurações para ativar o Window Nivel de Acesso

Passo 11: Registre o documento externo com os dados requeridos.

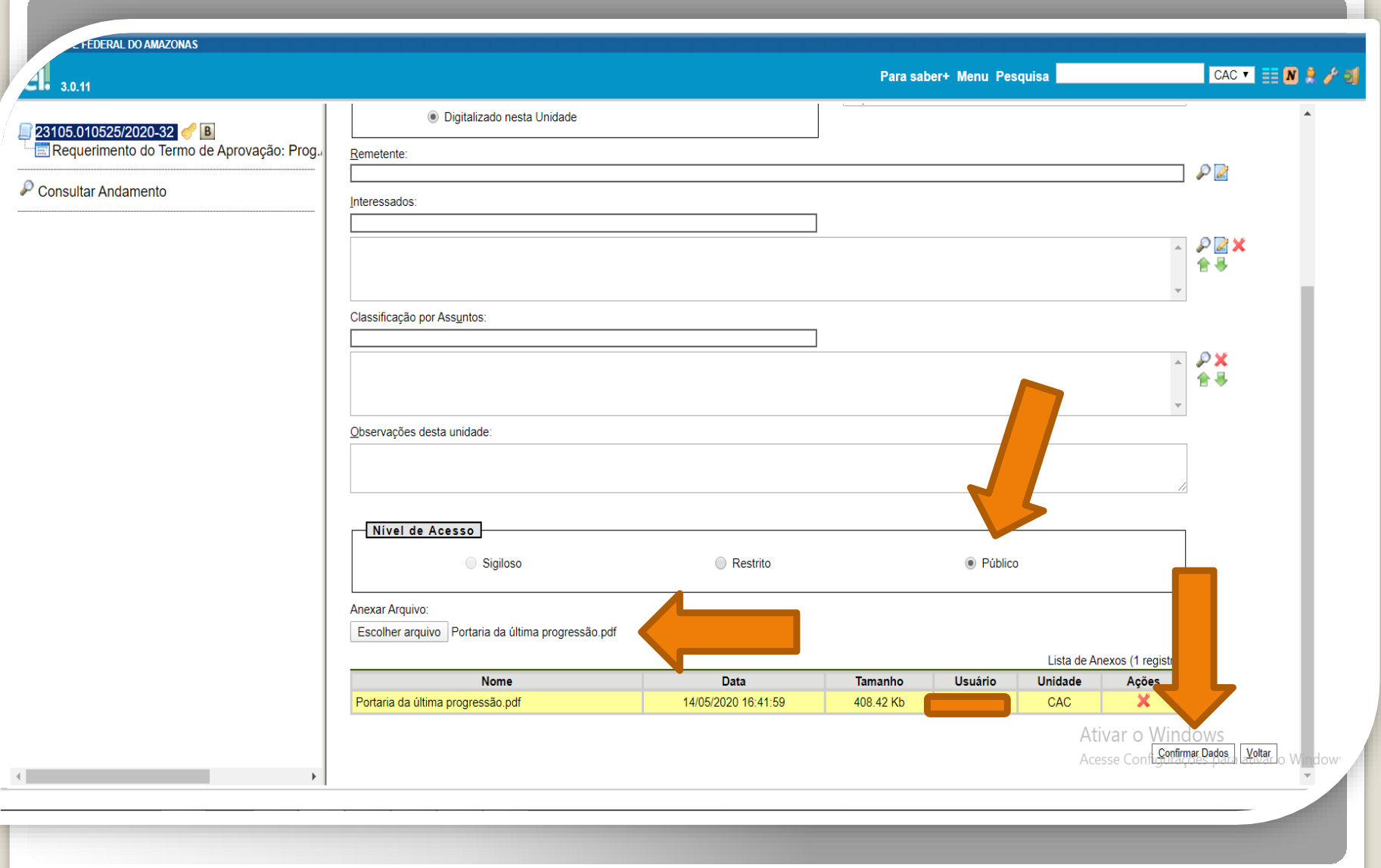

Passo 12: Selecione o Nível de Acesso "Público"; escolha o arquivo que você anexará. Então, clique em "Confirmar Dados".

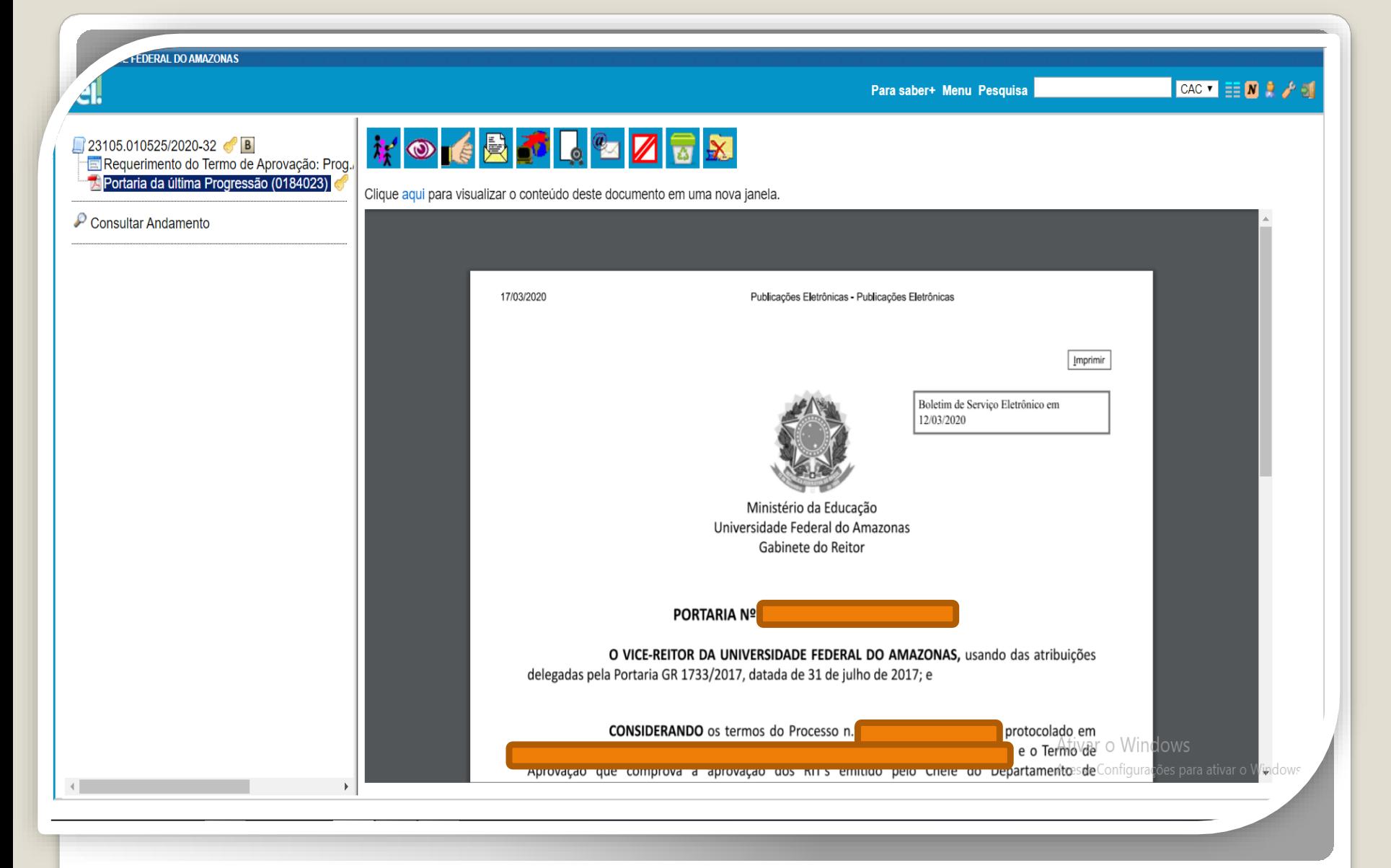

Modelo de Portaria anexa a um Processo de Promoção

Atenção: Se a sua Promoção for para a Classe D, você precisa anexar também o seu Diploma de Doutorado, o qual deve ser Autenticado eletronicamente por outro servidor.

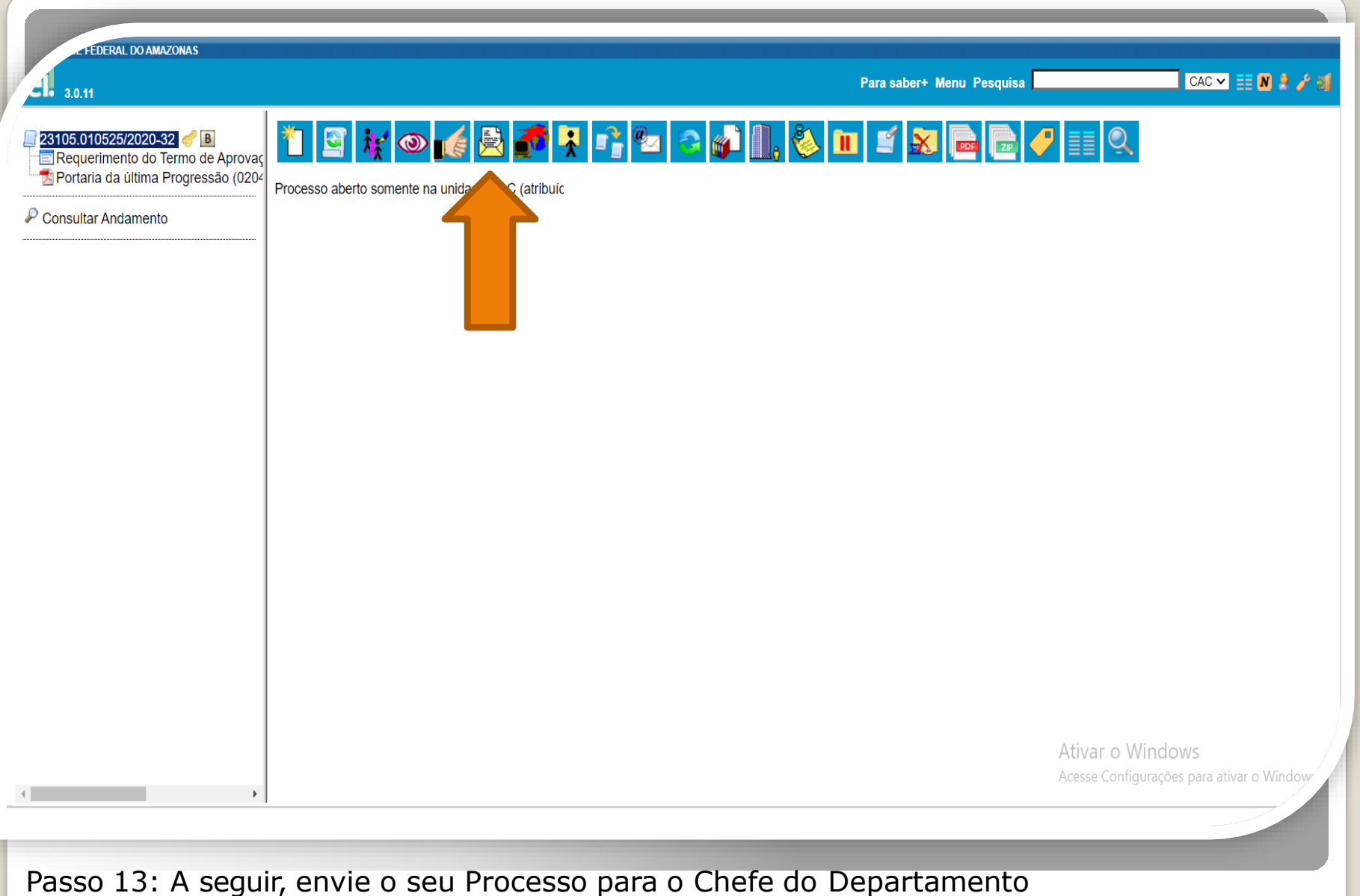

ou Presidente do Conselho, clicando em "Enviar Processo". **OBS:** Se você for o Chefe do Departamento, então solicite o Termo de Aprovação ao Presidente do Conselho Diretor.

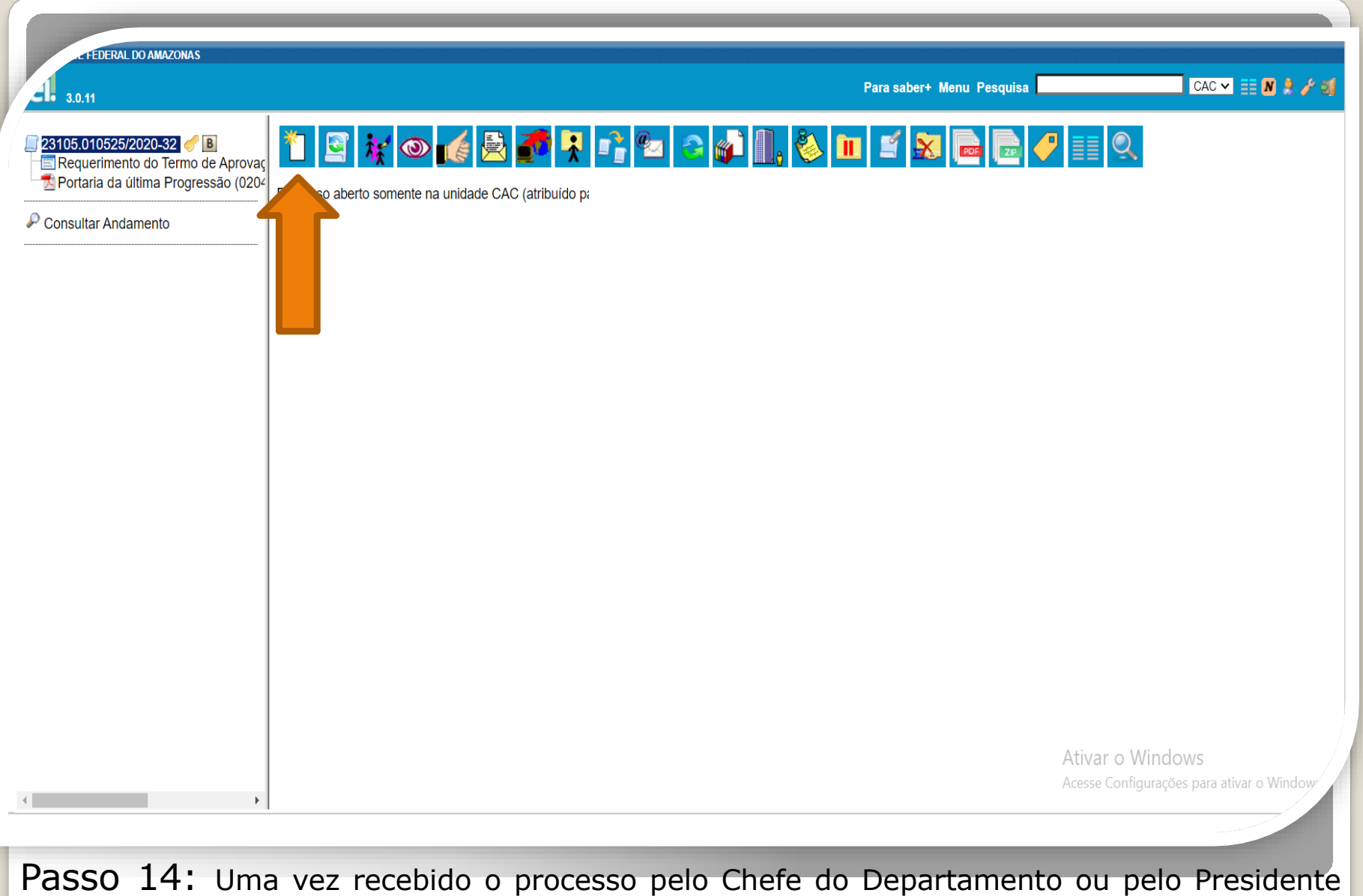

do Conselho, deve-se incluir o Termo de Aprovação no processo do docente. O Chefe ou o Presidente incluirá e preencherá o referido Termo (documento presente nos "Tipos de Documentos SEI"), clicando em "Incluir Documento".

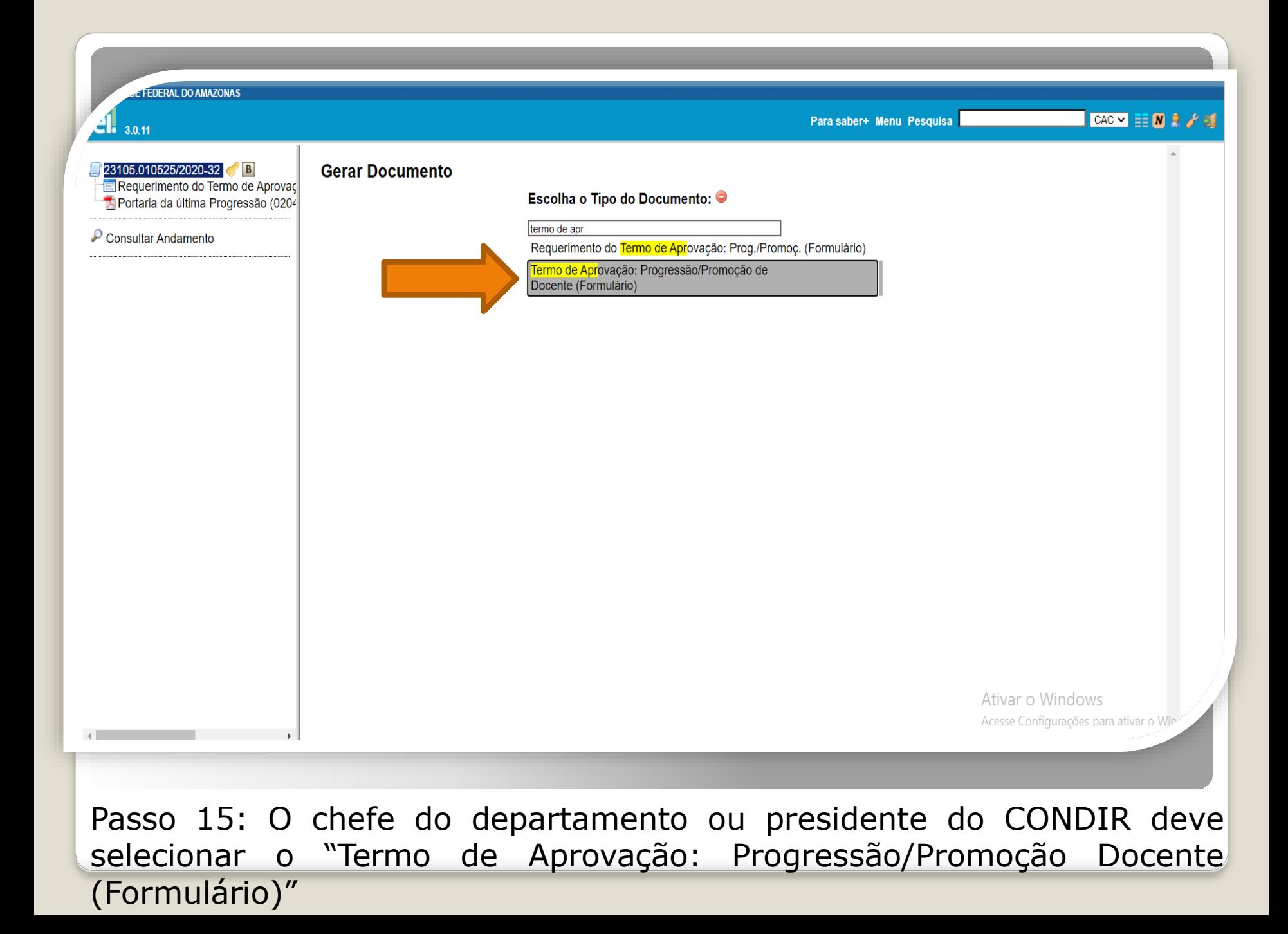

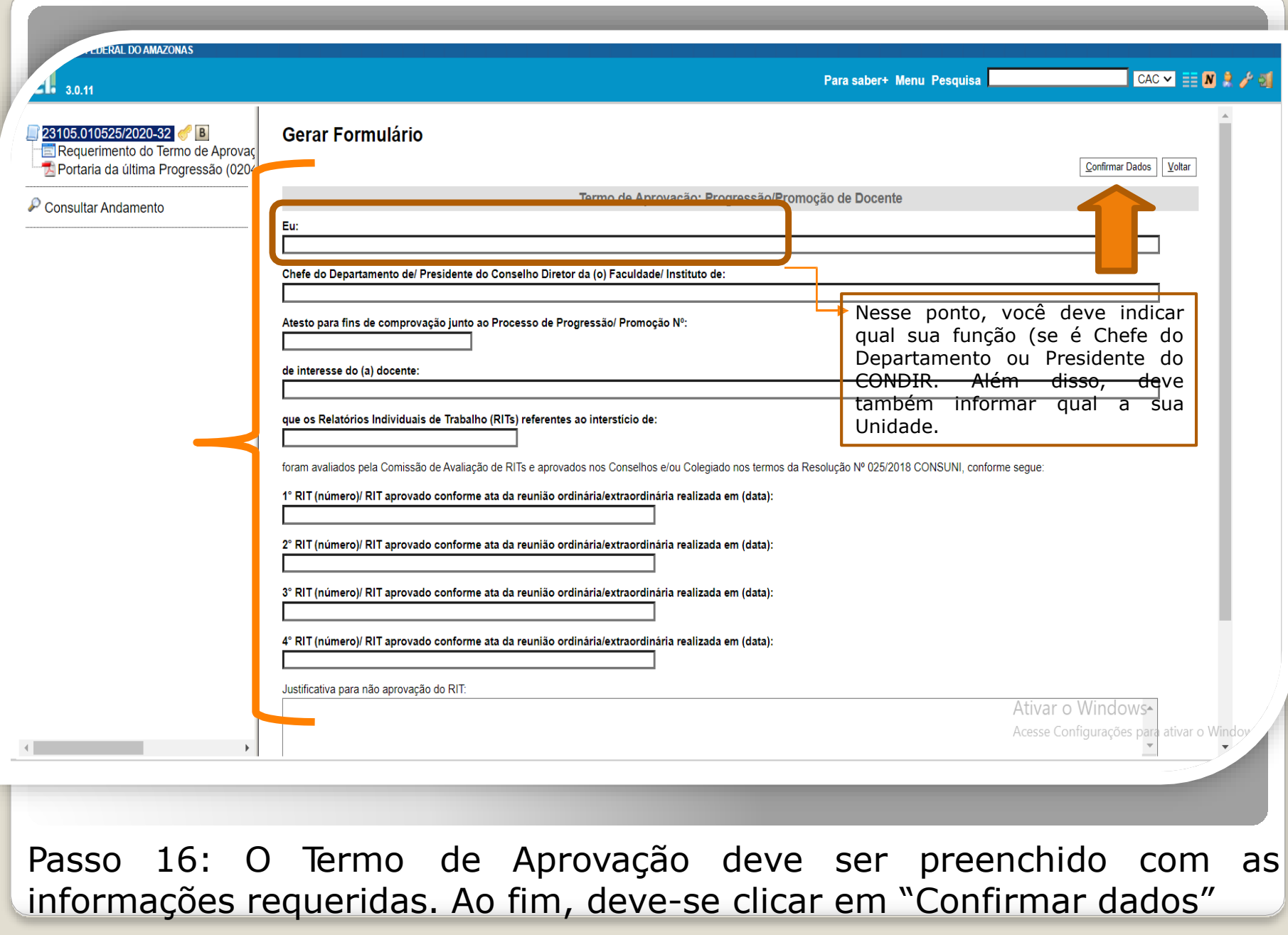

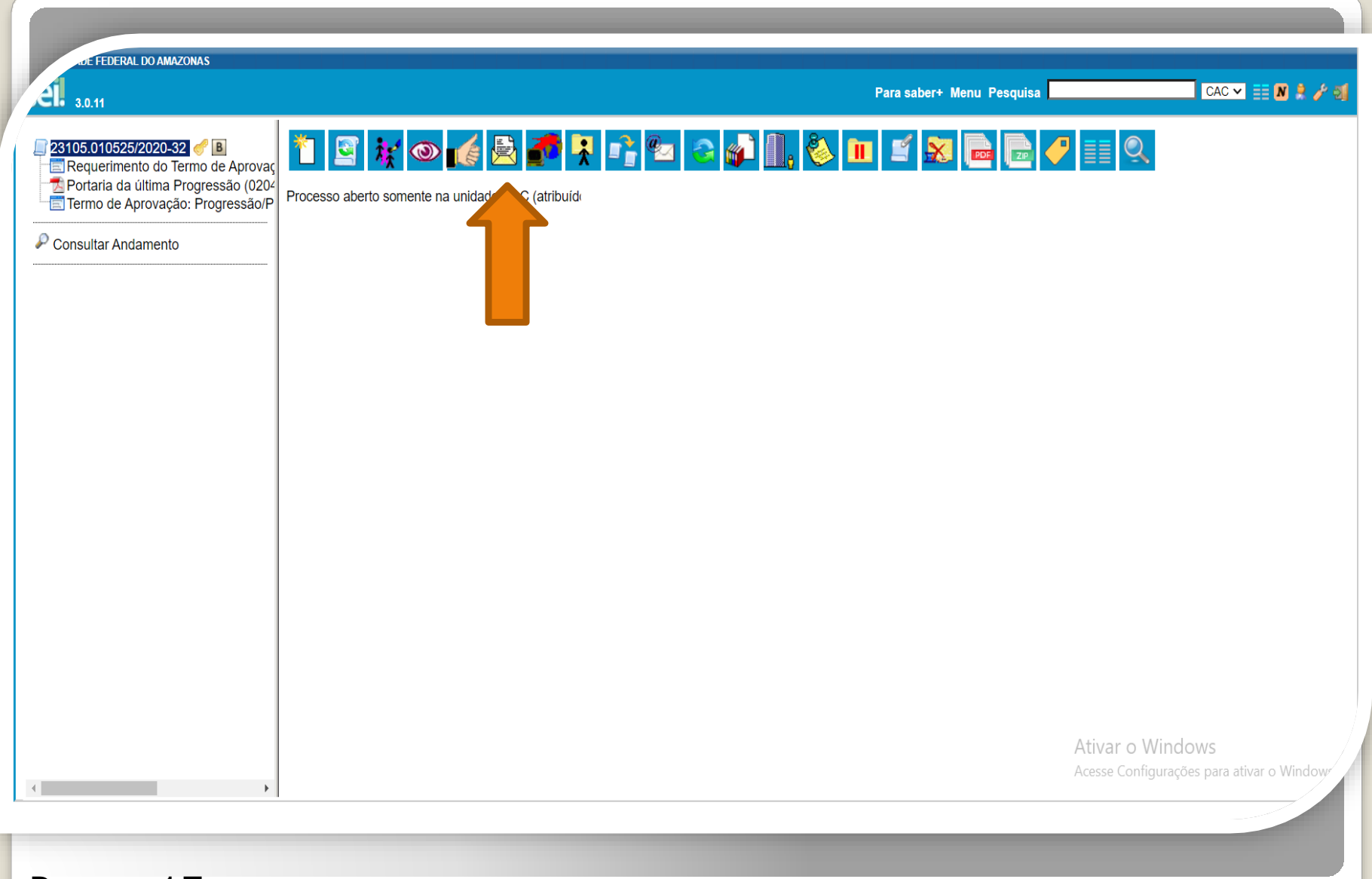

Passo 17: Após incluir, preencher e assinar o Termo de Aprovação, o Chefe do Departamento ou o Presidente do Conselho deverá devolver o processo ao docente, clicando em "Enviar Processo."

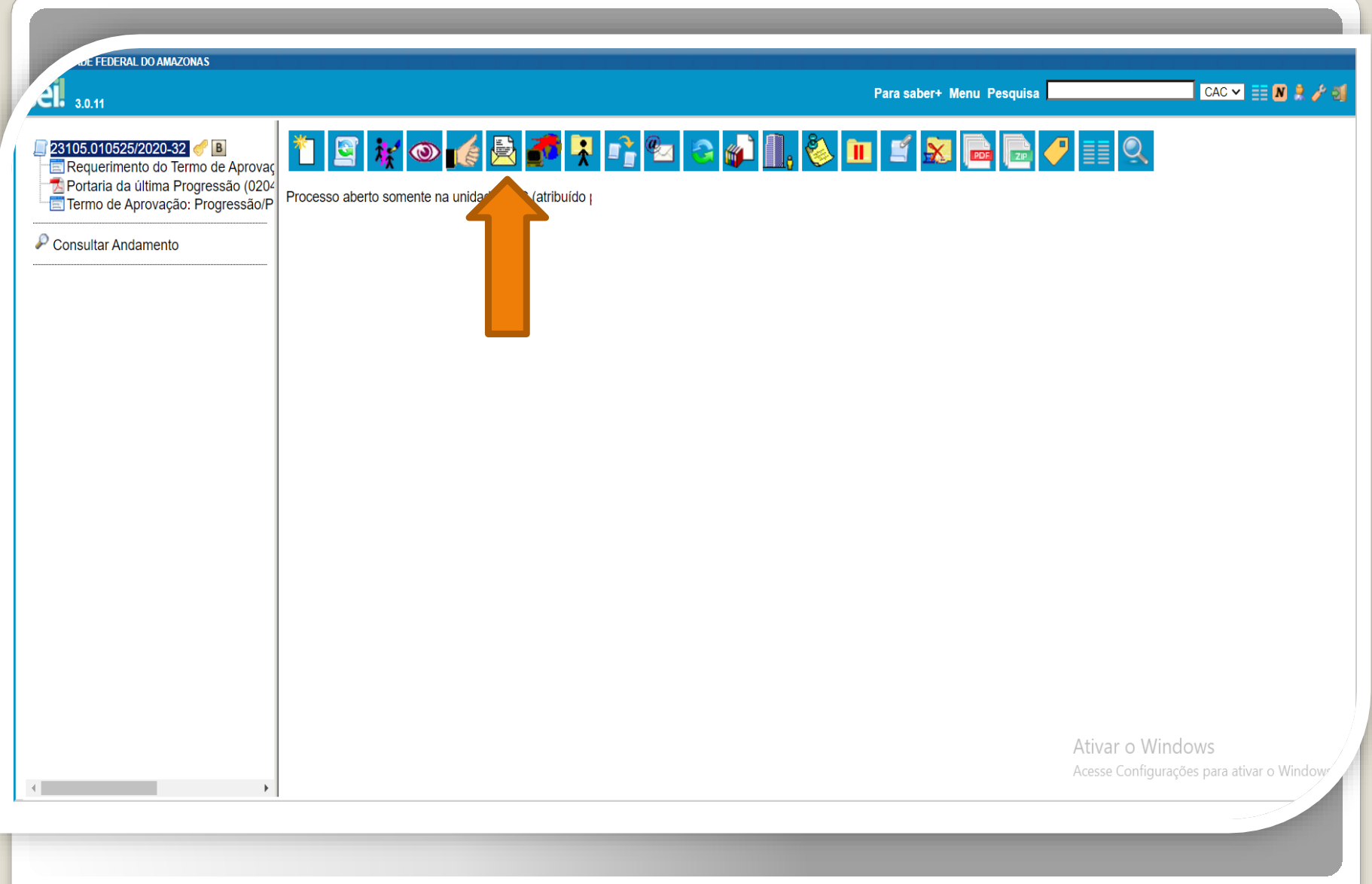

Passo 18: Por fim, com o processo completo, o docente encaminha à Coordenação de Acompanhamento da Carreira (CAC) para fins de análise e elaboração da Portaria de Progressão.

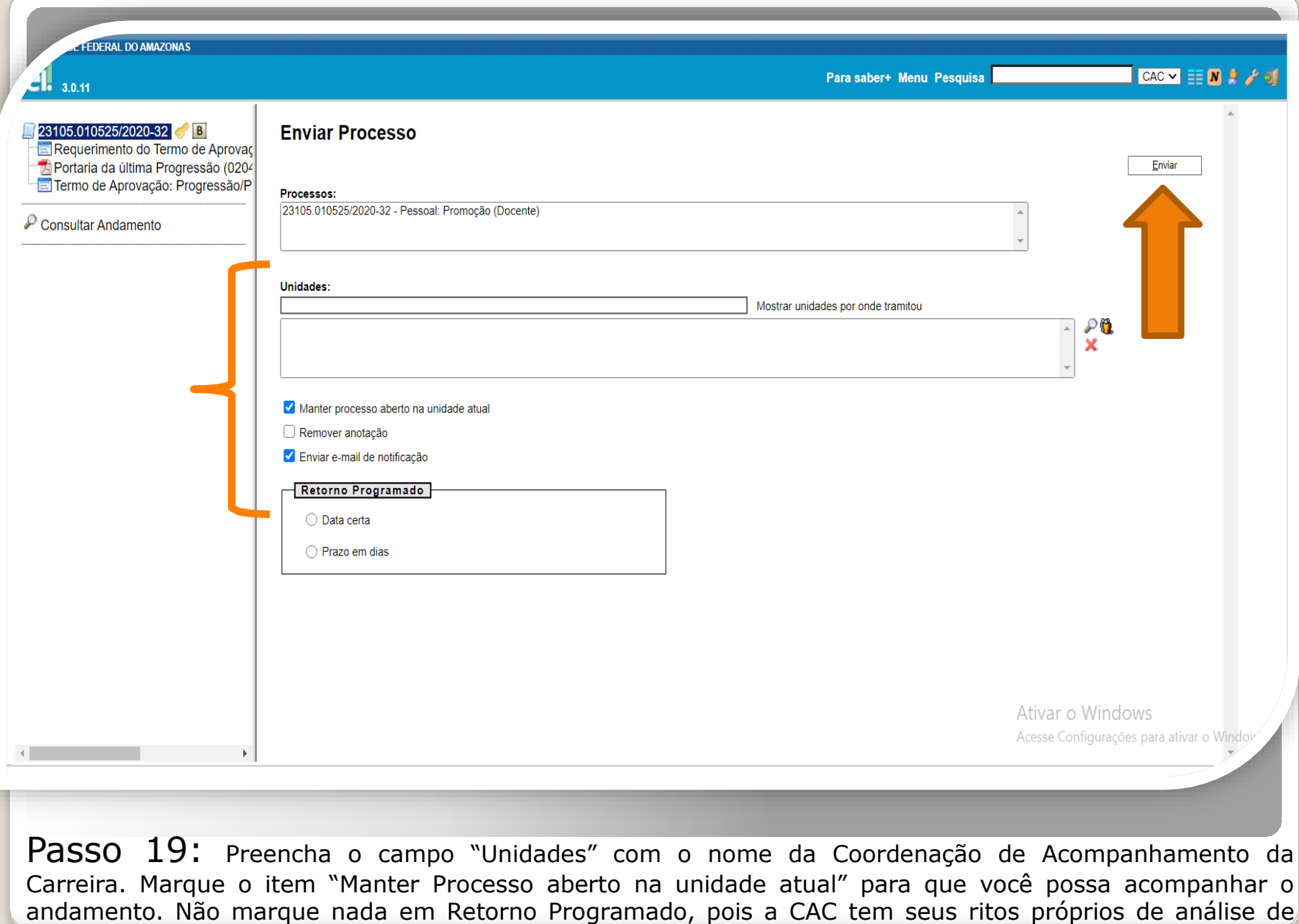

processos. Por fim, clique em "Enviar".

## Para demandas relacionadas ao acesso ao SEI, confira:

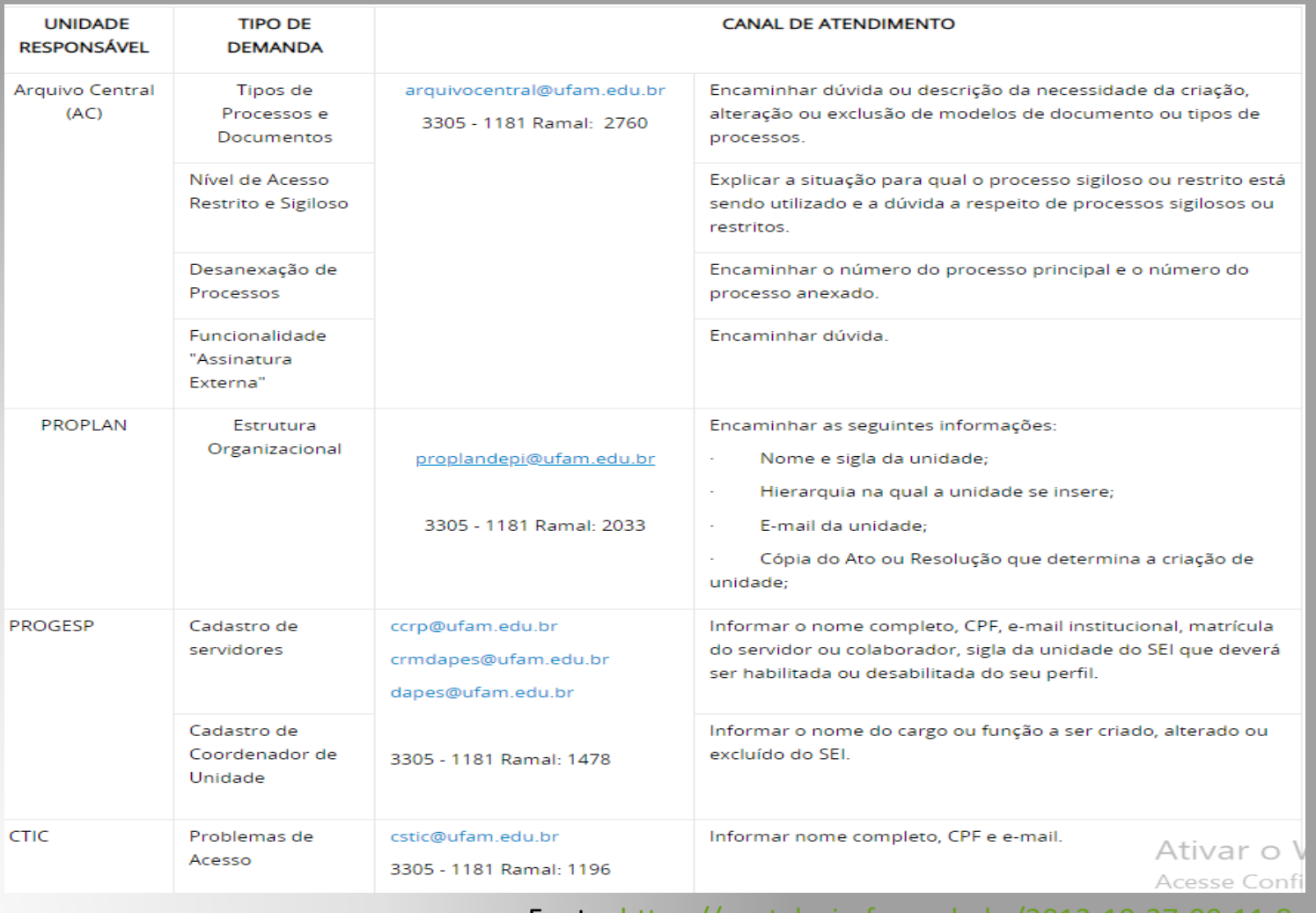

Fonte:<https://portalsei.ufam.edu.br/2013-10-27-00-11-8>

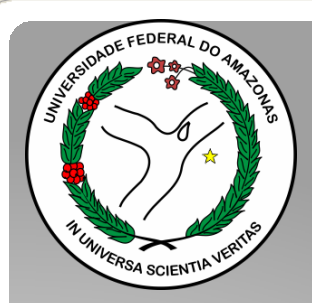

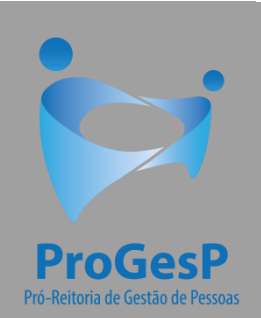

Esses são os procedimentos para o servidor que deseja dar entrada no seu processo de Promoção Funcional.

Agradecemos a atenção e desejamos ter contribuído com os servidores docentes desta Universidade Federal do Amazonas.

Equipe CAC/DDP.

E-mail: [cac@ufam.edu.br](mailto:cac@ufam.edu.br) Telefone: (92) 3305-1487

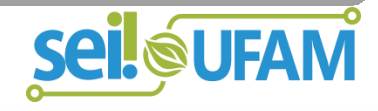